## How to record your User Name

1. Go to the RingCentral sign in page

[htps://service.ringcentral.com/](https://service.ringcentral.com/)

- 2. Click on **Settings** in the options along the top
- 3. Click on **User Details**

## **RingCentral**

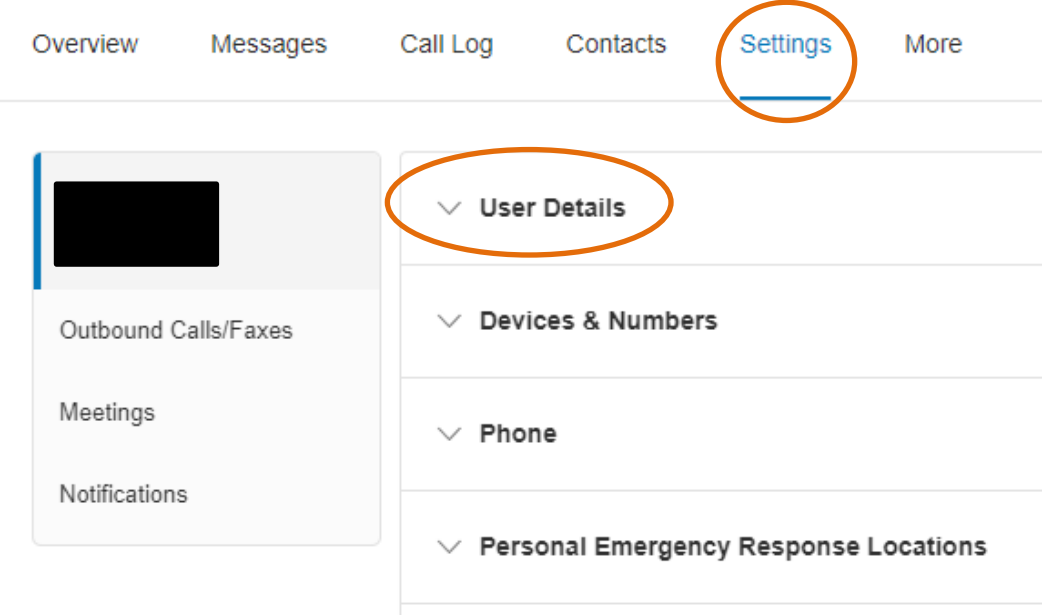

- 4. Click on **Edit** under **Record User Name**
	- $\land$  User Details

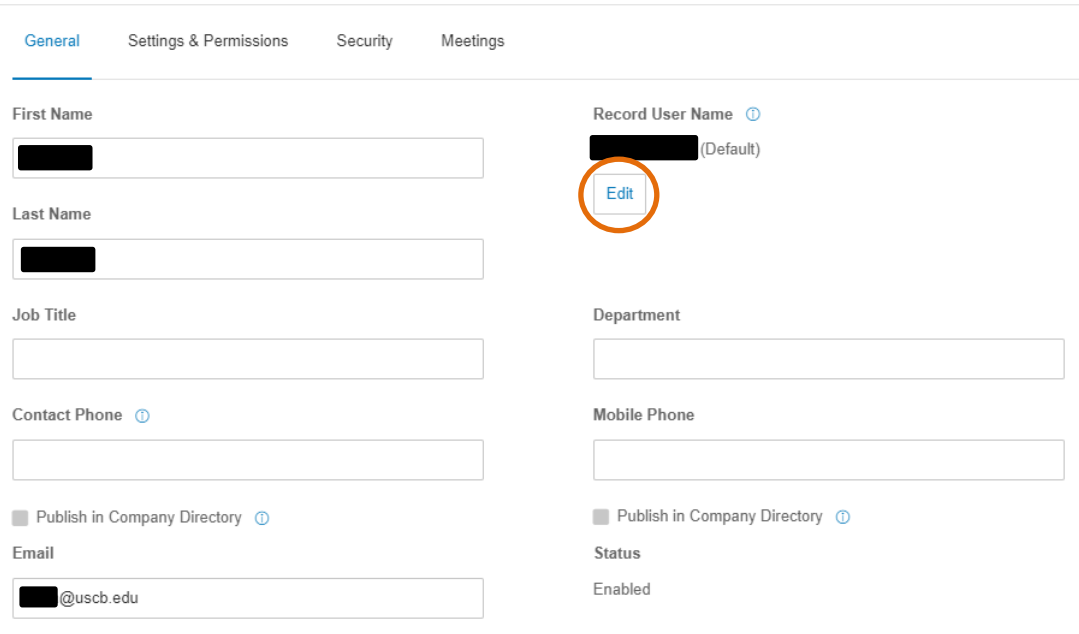

 $\Box$  Yes, I would like to receive information on product education, training materials, etc

 $\triangleright$  Send an email when a phone is added

## How to record your User Name

5. You can set **Record by RingCentral text-to-speech** or **Record my name**.

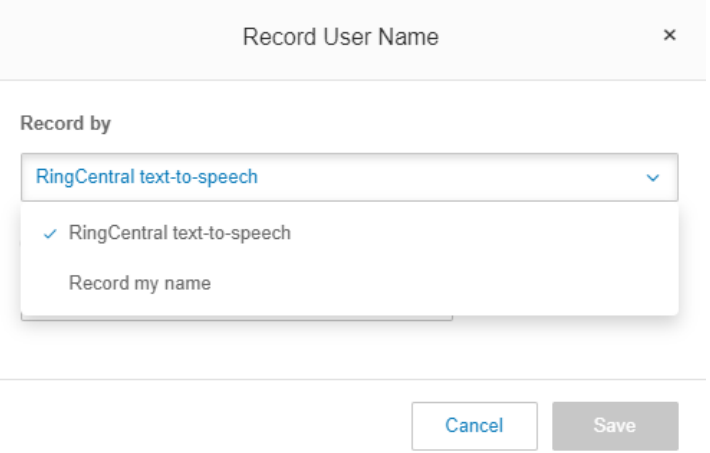

• If you set to RingCentral text-to-speech, enter your name in the text field below Greeting Name.

**NOTE:** You need to spell out the name the way it sounds to help the system pronounce it correctly. For example, you can enter "John Smith one oh one" so the system will mention John Smith 101.

• If you select Record my name, you have the option to record it by following the prompts on the phone, or by recording it straight from your computer microphone, or by uploading a .wav or .mp3 file.

6. Click **Save**